#### **PAYING & ENTERING RJO BILLS**

QuickBooks will not allow you to pay two separate vendors (like Stuller & Rembrandt Charm Co) on one check and have the payee be "RJO". So we have to use a 2 prong approach. We will have a new "faux" bank account called "RJO Exchange Account. We will pay off the bills for many different vendors using this "faux" bank account

This will mark the bills as "Paid" in QuickBooks and will show us with one balance number in the faux "RJO Exchange Account" how much we owe RJO.

Next, we make out a check payable to "RJO Incorporated" and on the expense lie we will choose the "RJO Exchange Bank Account".

**Before starting you need to make a FAKE bank account in QuickBooks.** We will pay the RJO bills with this fake bank account and then write a real check from our regular bank account to pay RJO Corporation. On the real check we'll choose the fake bank account on the expenses tab. All explained below.

So if not made for you yet, go to chart of accounts (control  $+A$ ) and make a new account  $(Control + N).$ 

Number it and name it in Description field "RJO Exchange Account". Save & close. Must be numbered in upper right hand corner.

#### Done!

So here's the detail. First we have to set this up properly. If you don't have the vendors from whom you buy through RJO in QuickBooks you'll need to add them.

- A. If you don't have the vendor in QuickBooks at all.
	- 1. Go to the icon bar and choose "Vendors".
	- 2. Upper left corner click on **New Vendor**.
	- 3. Follow instructions as below for editing a vendor for stores who have them in.
	- 4. The new vendor screen is pretty self-explanatory, just **one single difference**.
- B. Editing an existing vendor. (Adding a new **RJO vendor is done this way).**
	- 1. Go to Vendors on icon bar.
	- 2. A list pops up on the left. Find the RJO vendor.
	- 3. Double click to open or right click and hit "edit".
	- 4. There are three places you'll see the vendor's name. In the **very top box ADD** RJO-

In front of the name. The other two boxes can be left alone. The top box **VENDOR NAME** box just add the "RJO-". Will look this way

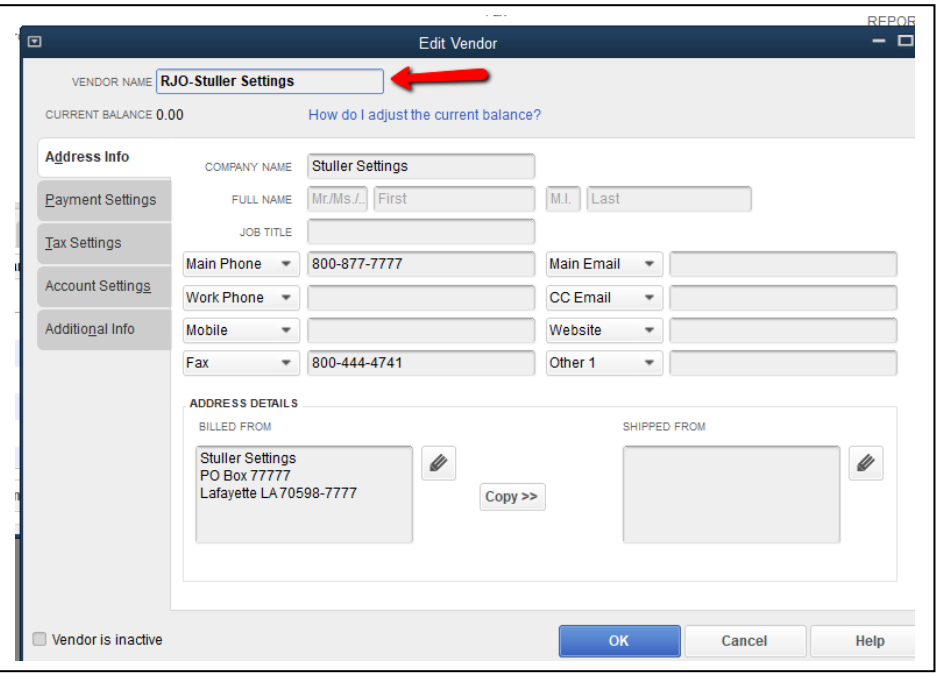

When you enter or edit an RJO vendor also click on "Additional Info" tab on the left. This will show us a "Vendor Type" list. If this is an RJO vendor choose **RJO** as the vendor type. This allows us to run an Accounts Payable" report of just RJO vendors we owe. You'll see that saved report on your icon bar.

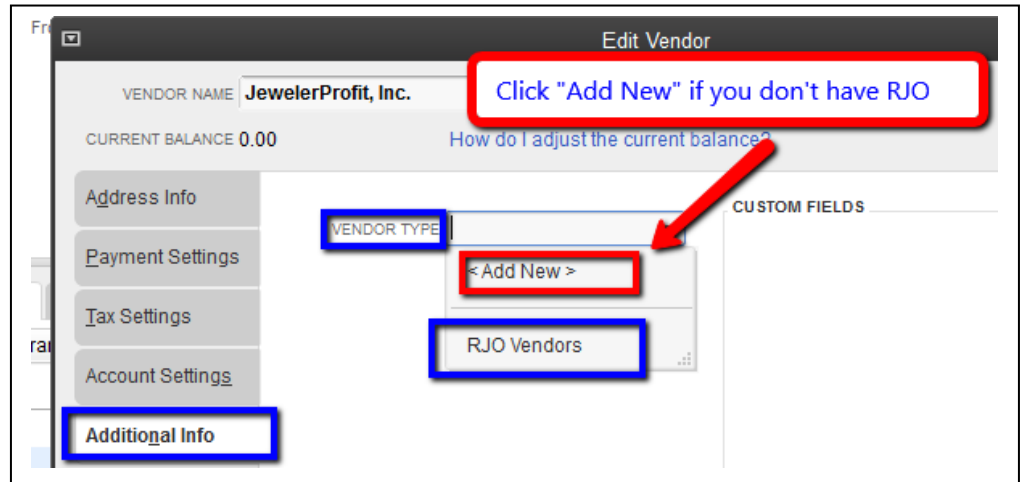

The reason for placing "RJO-" in front of the vendors name is for SORTING when we pay bills. All of the vendors we owe **through RJO** will be grouped together. This shows all RJO bills we owe All vendors and alphabetically at the "R's" are all RJO vendors. Easy to click them and at bottom click to pay with the RJO Exchange Bank Account.

This also groups all of the RJO bills alphabetically in "Pay Bills", easier to see, they aren't scattered.

Entering a bill for an RJO vendor is done the same way as any other vendor, on the expense tab enter what you bought, example below:

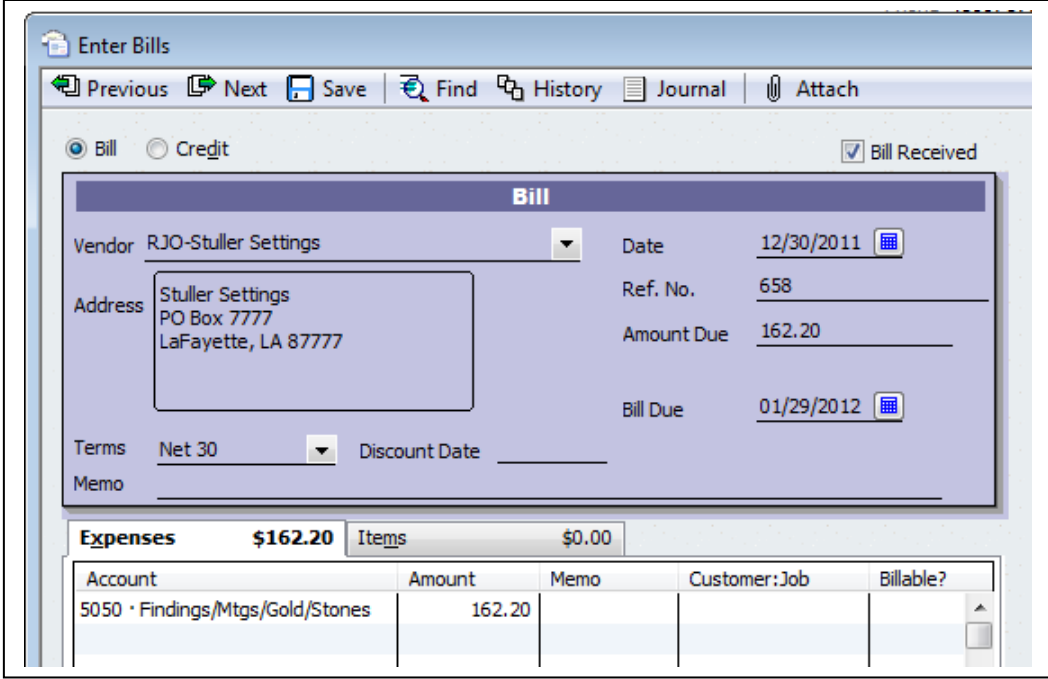

So when we go to Pay Bills and pay all of the vendors we owe with RJO but instead of using our regular bank account we'll use the RJO Exchange Bank Account just to **mark the bills as "Paid"**. Vendors are now paid! Then we write the check from our regular bank account and on the expense tab use the "RJO Exchange" bank account and mail *that check*. Now RJO corporation is paid. Done.

All of these vendors bills are now marked "Paid".

The ending balance in this faux "RJO Exchange Bank Account is negative because there is no money in this account *yet* and it shows how much we will have to send a single check to RJO. So hold on………

=====================Paying The Bills In QuickBooks=================

- 1. Now go to the "Pay Bills" window. The RJO vendors are all together because putting "RJO" in front of their name (i.e RJO\_Stuller" makes it easy to see and check off.
- 2. Check any RJO bills you want to pay:

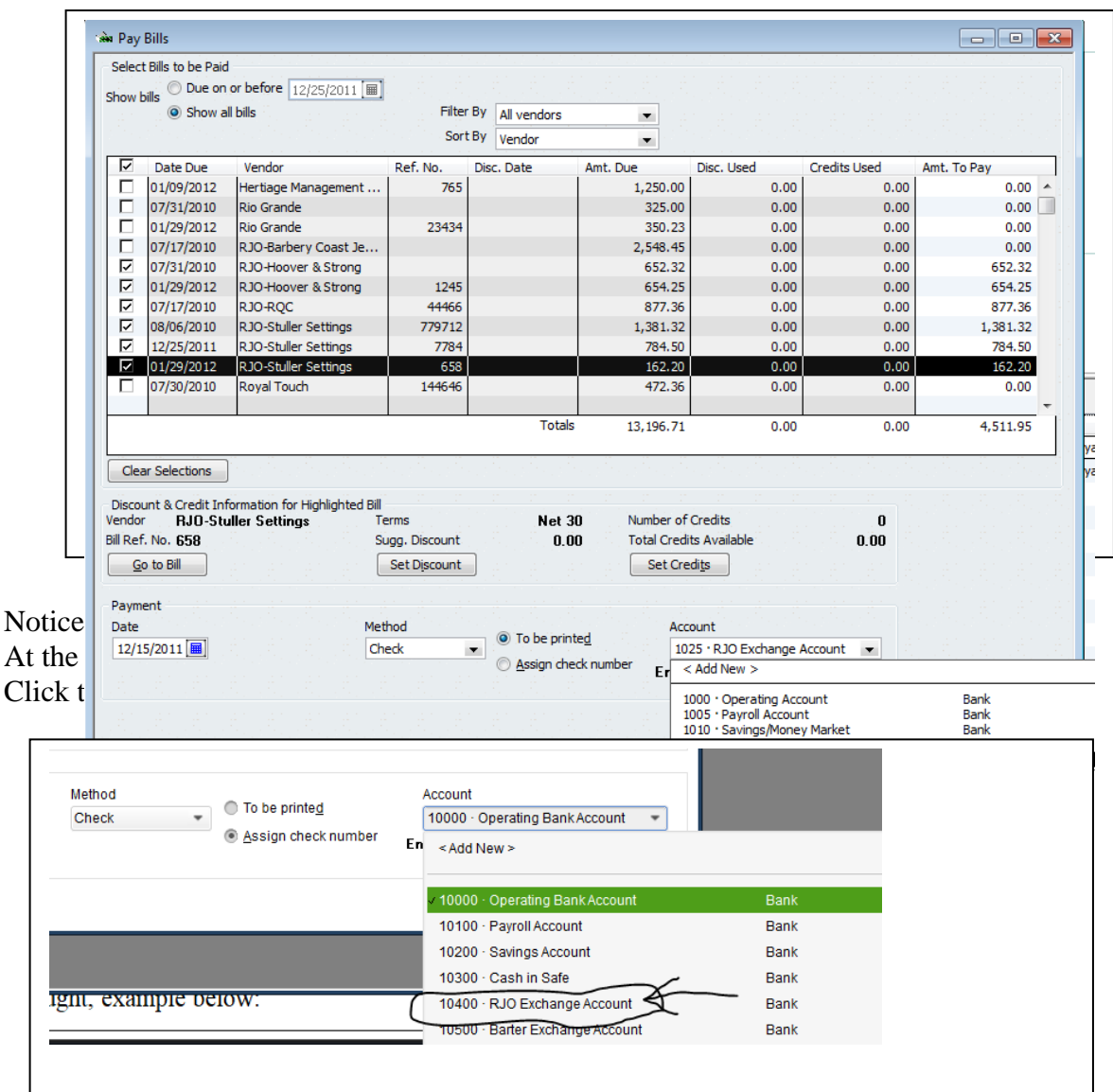

By clicking on "to be printed is **not going to print a check to mail to RJO**. Its just going to print vouchers so if needed you can mail them to RJO and tell RJO what invoices you're paying and/or attach to your copies.

Most stores just go to RJO and on their system tell RJO what vendor bills we are paying. You could just choose "assign check number" and not print them. (You don't need to give a check number)

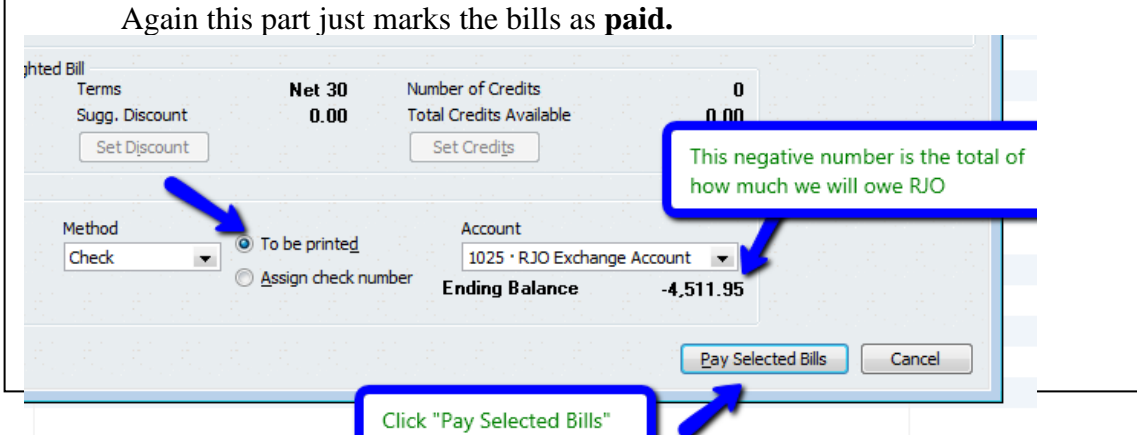

When you click Pay Selected Bills" you will see a Paid Bills window, go ahead and click on **print checks** and do this on PLAIN white paper. These are not checks form your real bank account but the faux RJO Bank Account we made. It is used to do only 3 things

- 1. Doing it this way allows you to track bills for RJO vendors by their name not RJO.
- 2. QuickBooks will combine the total of checks written by the RJO bank account so you know how much you owe RJO as one single check.
- 3. RJO knows who you owe, you can just go online and pay RJO. You could also still mail a paper check if you so choose.

So print the "checks" on plain paper. You can "see" the voucher with invoice numbers. Tear off the bottom one for you, the rest is going to be sent to RJO with a real check from your real bank account. This is what the plain paper will look like.

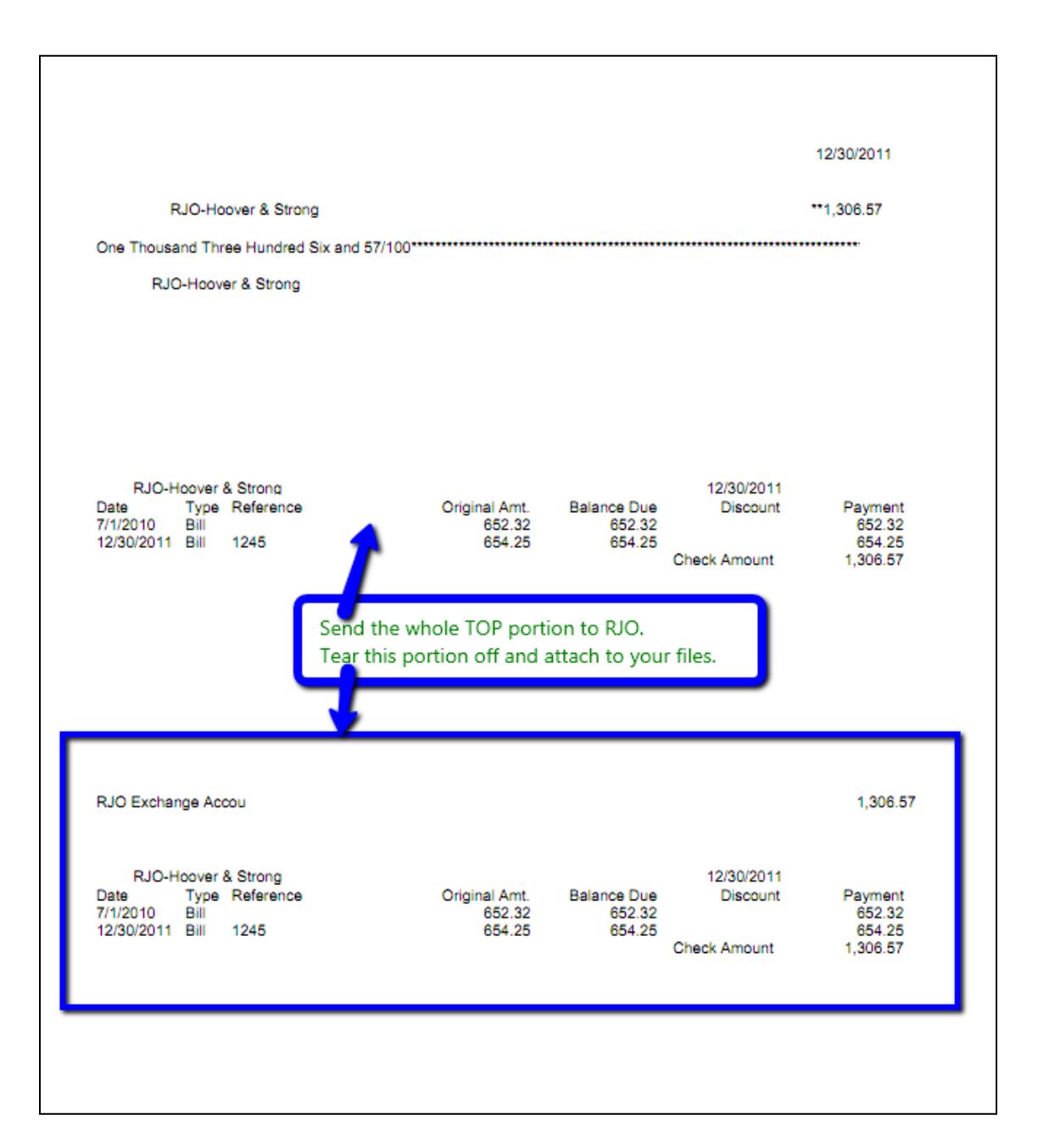

# **IF YOU PAY RJO ONLINE THEN YOU CAN SKIP "PRINT CHECKS and just click "assign check number" and then click "OK" to close the window.**

### **NOW TO PAY RJO:**

Go to your chart of accounts and you'll see the RJO Exchange account is overdrawn. This is how much we owe RJO Corporation.

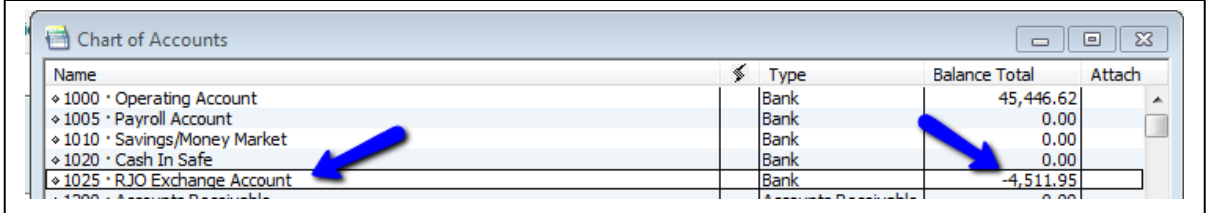

#### **Now we write a REAL CHECK from our regular checking account payable to the RJO Corporation**.

On the checks expense tab choose the RJO Exchange Bank Account. **THIS** is the check you mail or just notate in check number field "Paid Online" or "eft".

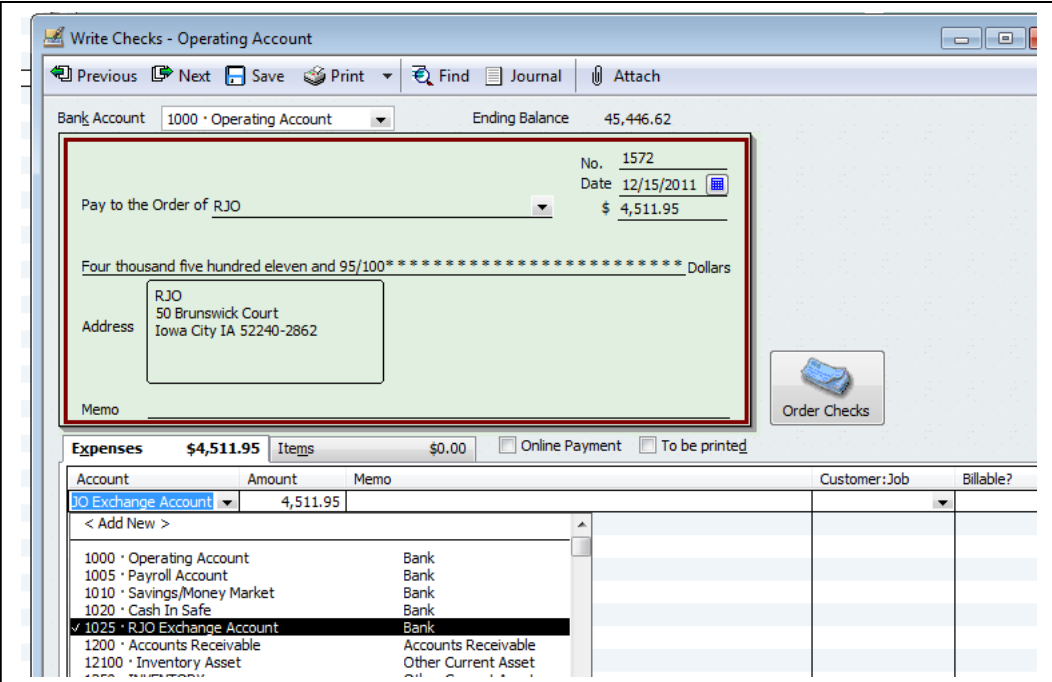

Now all RJO bills have been marked paid and you have now have paid the RJO Corporation.

We did this because QuickBooks will not allow you to pay many vendors and write one single check to one company (i.e. RJO Corporation). Using this fake exchange account does just this.

If you open the RJO Exchange bank Account you'll see the bills that were paid and a check paying to the RJO Corporation and the balance is now zero. You het an " $A+$ ".

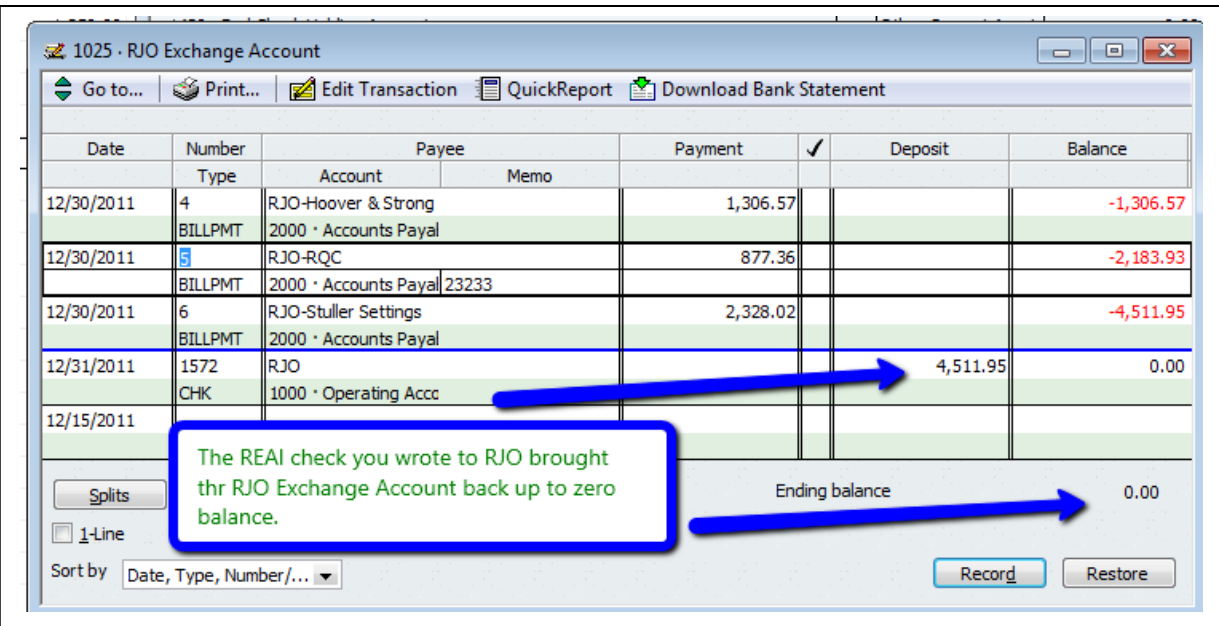

# **USING A CREDIT FROM "VENDOR A" TO USE AGAINST BILLS WE OWE RJO IN TOTAL:**

RJO allows you to use a credit from one company to lower your debt to RJO. So using another example here is an accounts payable report

Here is an A/P report (different example) where we owe Stuller \$1250.00 and have a credit we want to use from Rembrandt of \$200.00

- 1. First pay the Stuller bill using the RJO Exchange bank Account.
- 2. Then enter a BILL for Rembrandt and on the **EXPENSE line use the RJO Exchange bank Account** and type in the credit amount.
- 3. Go to Pay Bills and click on the Rembrandt bill you just put in and use the credit to pay it off, now Rembrandt is zero. This is just housekeeping.
- 4. When you pay the Stuller bill it will be in the RJO exchange account. The Rembrandt bill will now be there as an opposite entry and you will owe RJO the difference which is \$1050.00.
- 5. Write a check (or pay them online) to RJO using on expense line the RJO exchange Account and this account is zero. Pictures below

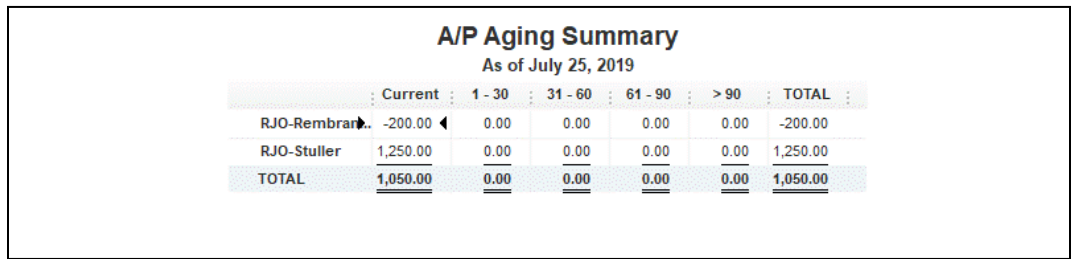

# Paying Stuller

L

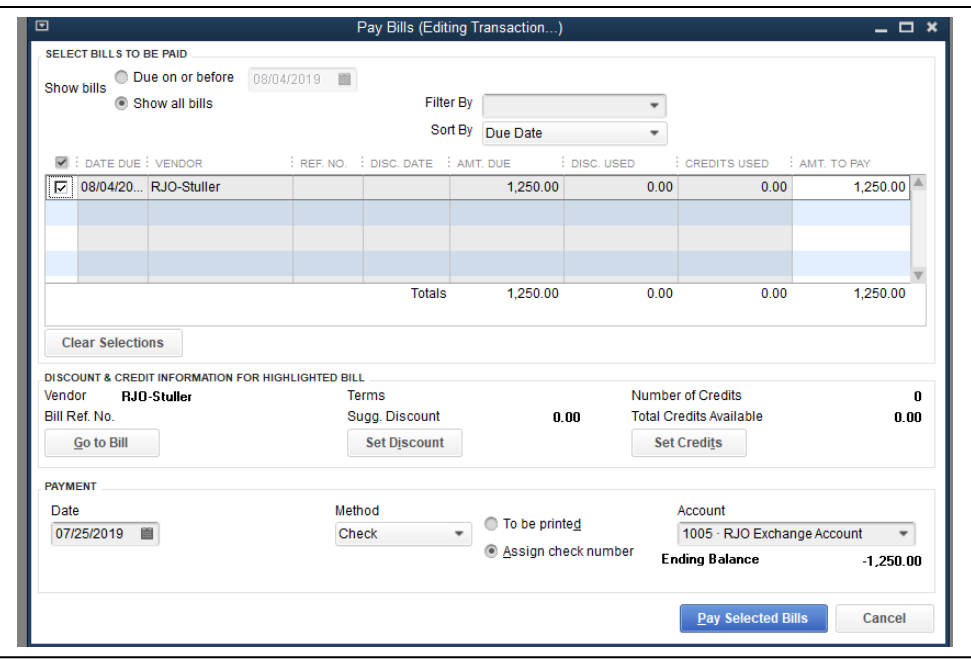

Now what's left is a credit to handle with Rembrandt

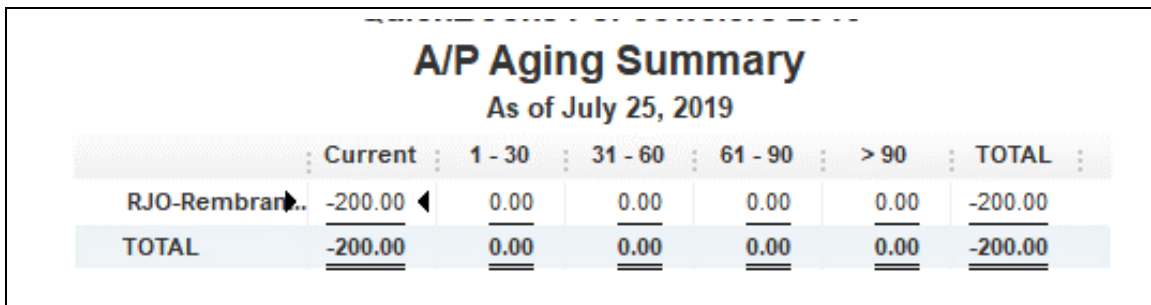

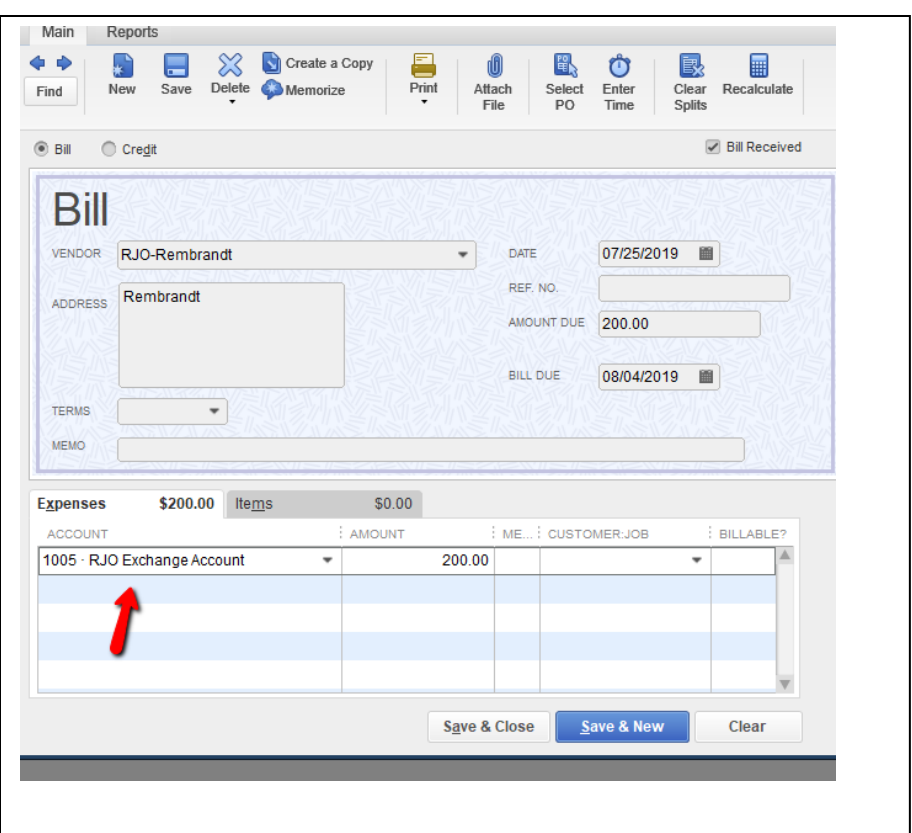

Now enter a bill for Rembrandt for the \$200.00.

Now pay the Rembrandt bill to make account zero (just housekeeping)

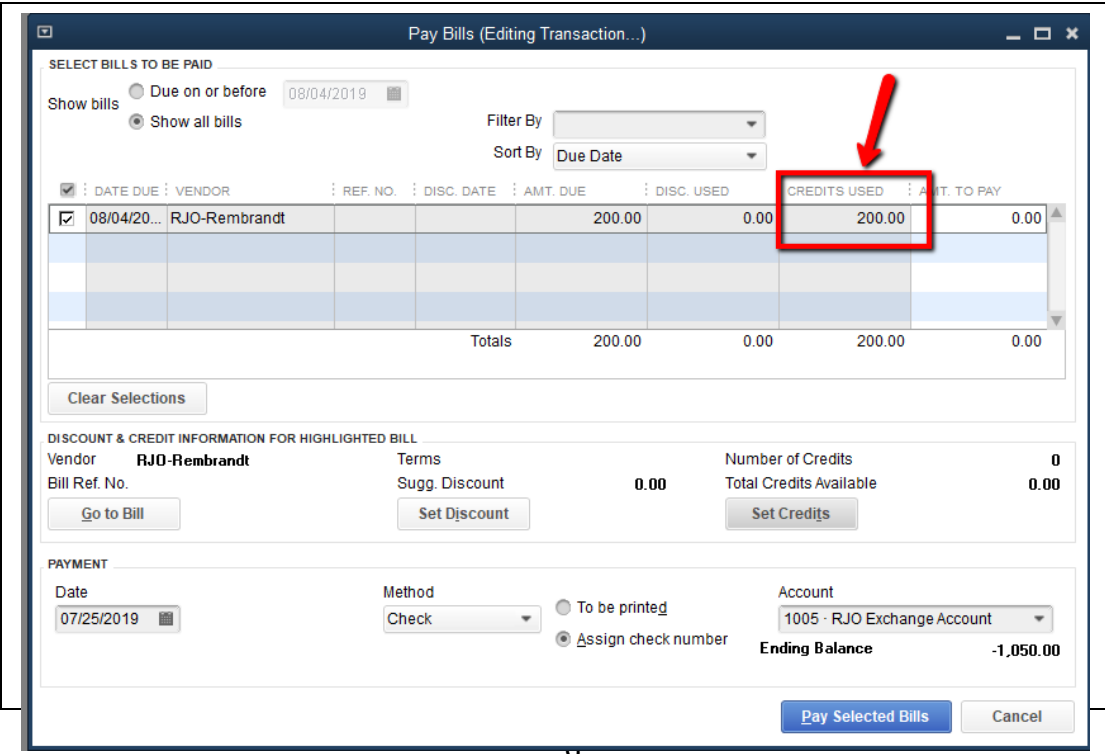

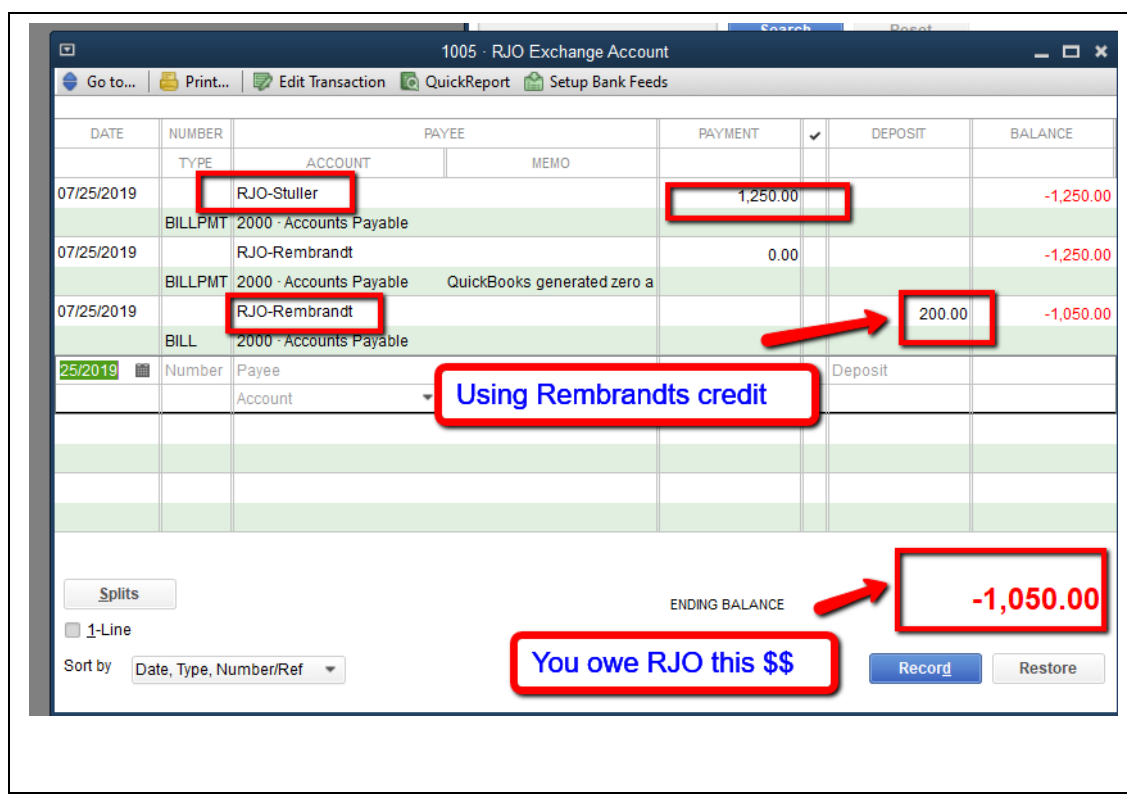

Now look inside the RJO exchange account. The net amount is what you owe RJO.

Now pay RJO

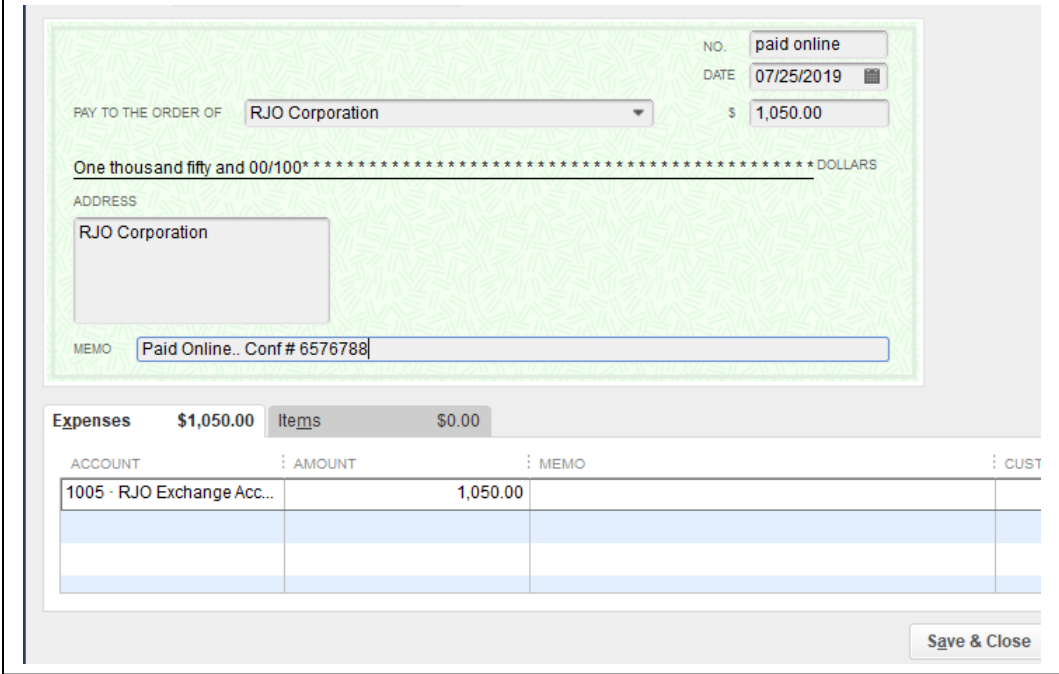

Our accounts payable is now zero and this check you just wrote makes the RJO exchange account zero, as it should be.

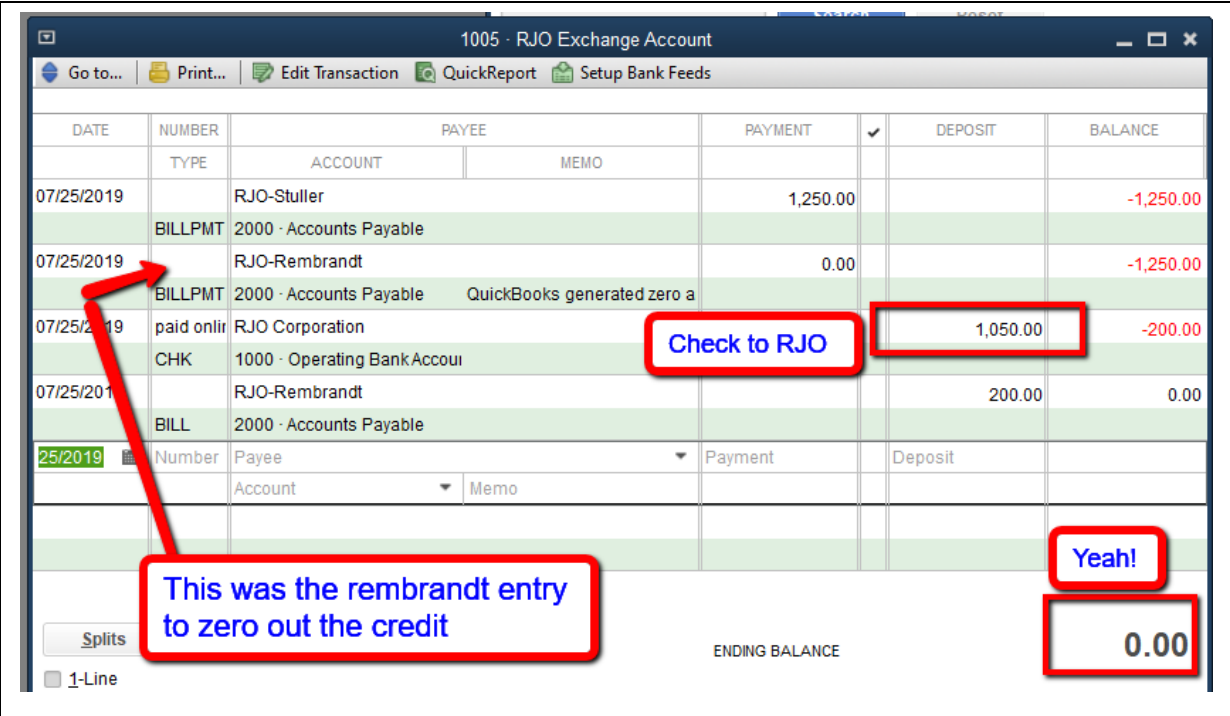

That's all there is to it. If I can help you with anything else just let me know

David Geller [www.JewelerProfit.com](http://www.jewelerprofit.com/) [David@JewelerProfit.com](mailto:David@JewelerProfit.com) (404) 255-9565